## 移动无线网络热点(**Mobile Hotspot**)概述

这份资料为你设置并首次连接移动无线网络热点提供指南。

## 设备图

熟悉你的AT&T Unit Express 2装置:

找到网络名称(Network Name) 和密码(Password)

- 一旦成功接上AT&T网络,装置的主屏幕上会首先显示出信 号强度格(**Signal bars**)和**4G LTE**图标。
- 网络名称(**Network Name**)和密码(**Password**)也会显示 在主屏幕上。
- 注意:连续按电源开关键切换主屏幕。

将装有视窗系统的电脑接上热点

- 1. 打开你的个人电脑,点击屏幕右下方的连接(Connectivity) 图标。
- 2. 点击AT&T热点无线网络,然后点击连接(Connect)。

3. 输入密码, 然后点击下一步 (Next)。这样, 你的电脑就接上 了无线网络。

注意: 你的热点会显示不同的网络名称和密码。

## 将苹果(Mac)电脑接上热点

- 1. 打开你的苹果电脑,点击无线网络图标。
- 2. 点击AT&T热点无线网络名称。
- 3. 输入密码,然后点击加入(Join)。这样,你的电脑就接 上了无线网络。

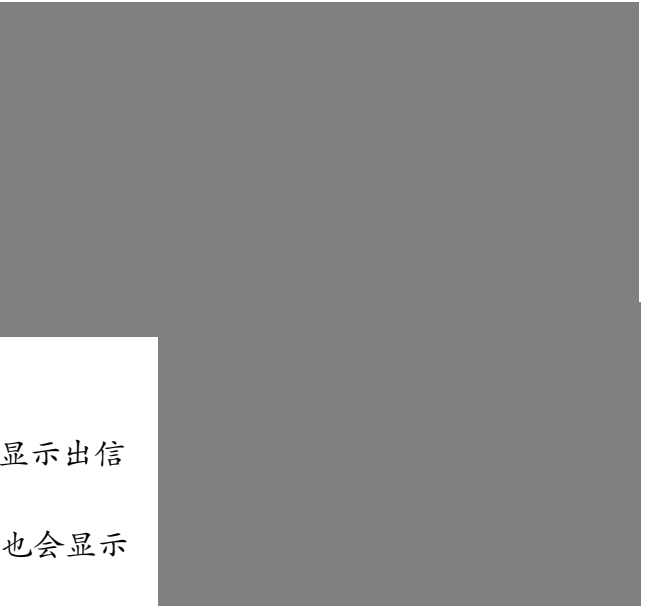

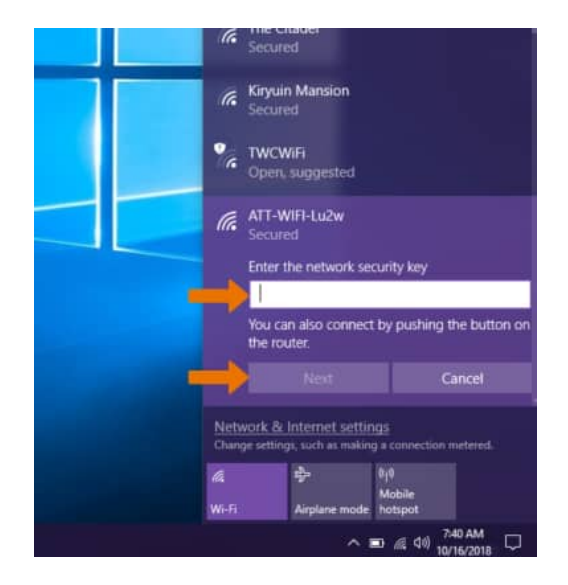

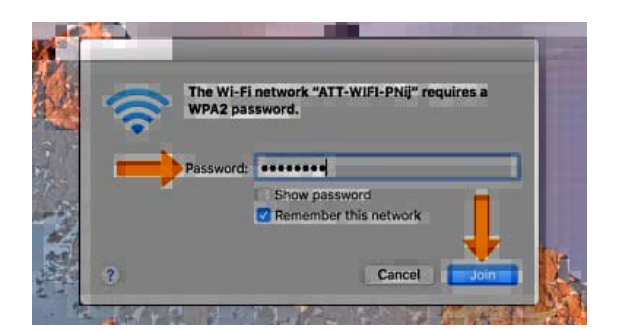